# **デジタルチューナーと組み合わせる**

### 950 930 900

デジタルチューナーに切り換える

## 進備

- ナビゲーションのアスペクト切替を 「 フル 」 に設定してください。(☞ 取扱説明書「AV 編」)
- デジタルチューナー側の「接続テレビ設定」および「デジタル音声設定」を行ってください。
- 例: TU-DTV200 接続時は、下記のように設定してください。

 接続テレビ :「 ワイド 」 D 端子出力 :「525p 固定 」 デジタル音声出力 :「 自動 」

### お知らせ

- ナビゲーションのアスペクトおよびデジタル入力の仕様は、下記のとおりです。デジタルチューナー側で、本機に適合する設定を行ってください。**・**アスペクト 16:9 (ワイド)
	- **・**デジタル入力 (映像) D2
		- (音声) AAC 対応
- 放送の規格によっては、デジタルチューナー側のデジタル音声設定を 「AAC | にすると、音声 が正しく出力されない場合があります。

#### AV )を押して AV ソースに 切り換える。 *1*

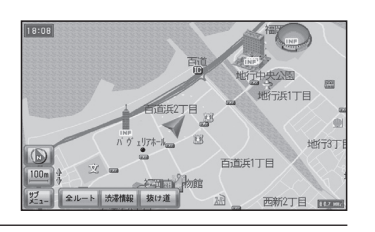

AV 選択画面から デジタルチューナー を選ぶ。*2*

● 地上デジタル放送などの画面に切り換わります。

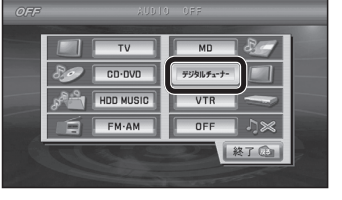

## ■ デジタルチューナーから他のソースに切り換えるには

- 1 [SOURCE]を押す。
	- VTR 画面に切り換わります。
- 2 [SOURCE]を押す。
	- AV 選択画面が表示されます。
- *3* AV 選択画面からソースを選ぶ。
- 27 ● 選んだソースに切り換わります。

## ボイスコントロールする場合

VOICE CTRL を押してボイスコントロールを起動させ、AV ソースに 切り換える。

- ご用は何ですか? **ピッ !**
- **科(AV切り換え)**
- AV 切り換え **ピッ !**
- FW デジタルチューナー切り換え
- ◎ デジタルチューナー切り換え
- 地上デジタル放送などの画面に切り換わります。

### お知らせ

● デジタルチューナーの画面を表示中は、ボイスコントロールできません。リモコンまたは ナビゲーション本体のボタンで操作してください。

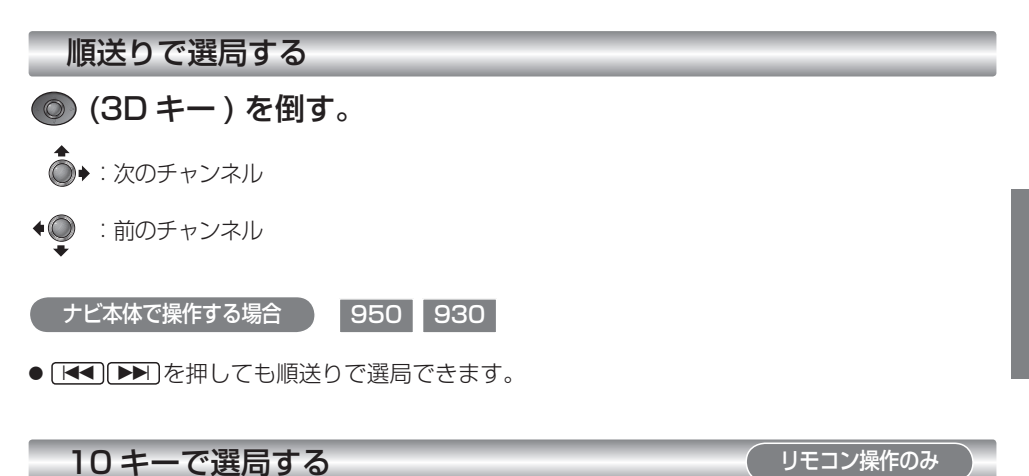

## 〜 9 (10キー)を押す。

- 選んだチャンネルに切り換わります。
- チャンネル 11、12 に切り換える場合は、順送りで切り換えてください。
- 同じ番号に複数のチャンネルが設定されている場合 (例 : チャンネル 1 に NHK 大阪と NHK 神戸が設定されているなど )、押すごとに設定されたチャンネルを順に選局します。